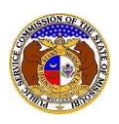

To update a user's account (login) email address or to change the security question/answer:

- 1) Navigate to EFIS
- 2) Click the **Log in** link located in the *Header Links* in the upper, right-hand corner.

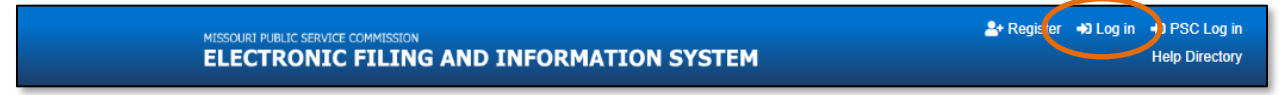

- 3) In the **Email Address** field, input the user's email address registered with their user account.
- 4) In the **Password** field, input the user's password.
- 5) Click the **Log In** button.

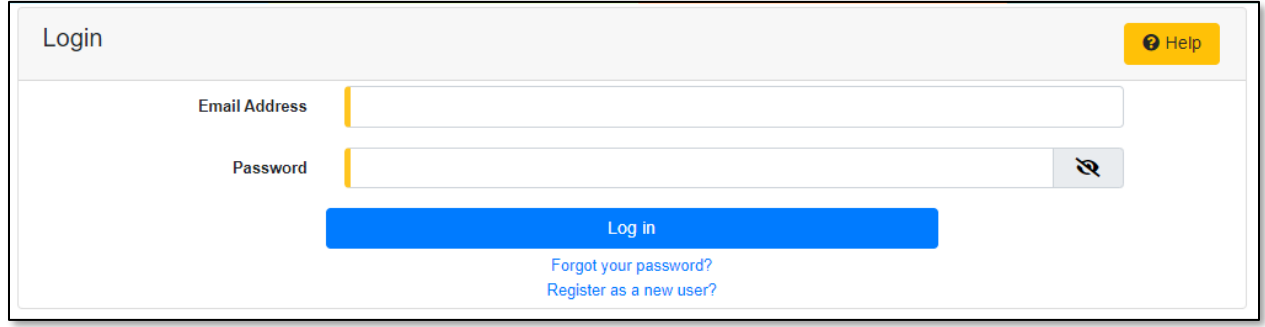

- 6) Once logged in, users are always directed to their *Dashboard*.
	- a) If the user isn't directed to their Dashboard, select the **Dashboard** link located in the *Header Links* in the upper, right-hand corner.

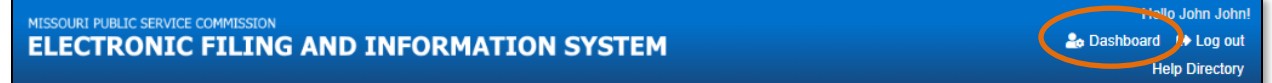

7) In the *Dashboard* screen, go to the 'Account' tab.

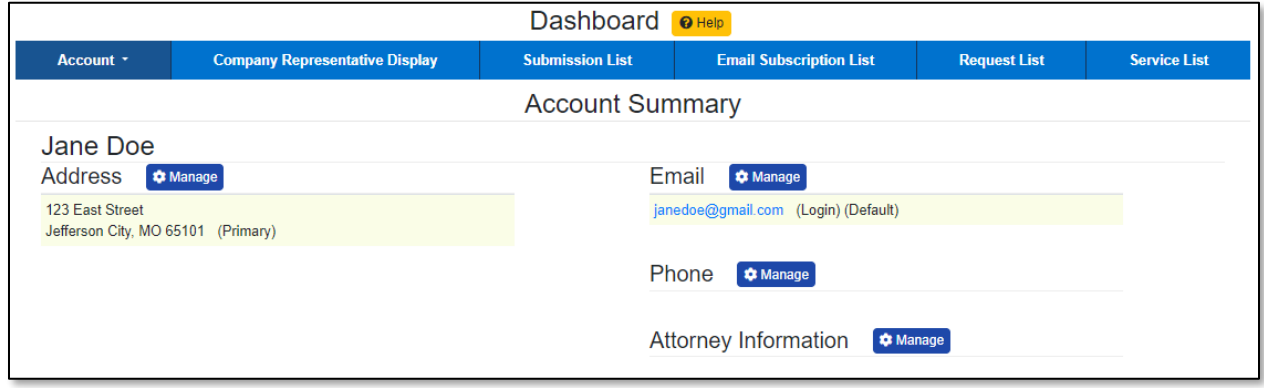

8) Select the 'Security' link.

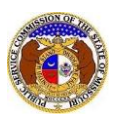

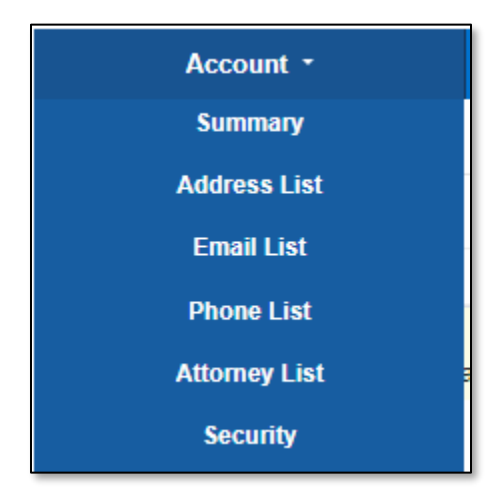

## *UPDATE PASSWORD*

- 1) In the *Password* section, complete the following:
	- a) In the **Current Password** field, input the user's current password.
	- b) In the **New Password** field, input the user's new password.
		- i) *Passwords must be at least 8 characters.*
		- ii) *Passwords must have at least one non alphanumeric character.*
		- iii) *Passwords must have at least one digit ('0'-'9').*
		- iv) *Passwords must have at least one lowercase ('a'-'z').*
		- v) *Passwords must have at least one uppercase ('A'-'Z').*
	- c) In the **Confirm New Password** field, input the same new password as the previous field.
	- d) Click the **Update Password** button to submit the change.

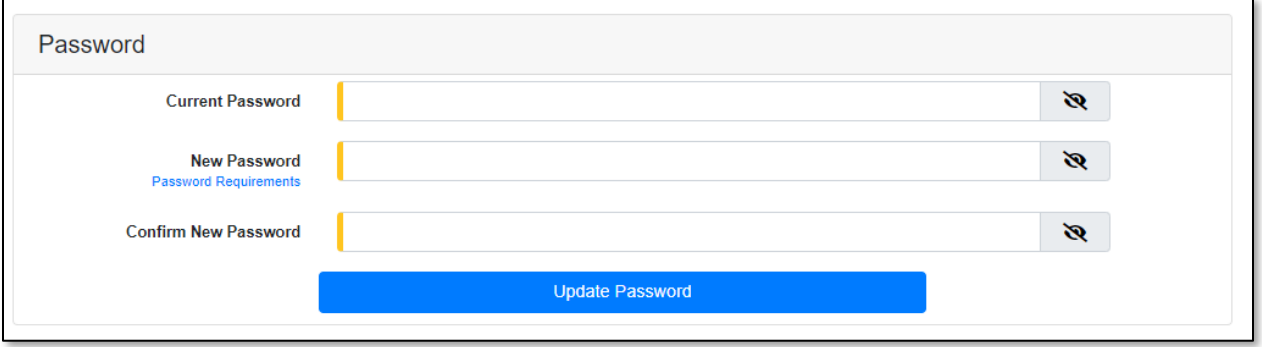

e) A message will be displayed at the top of the *Password* section letting the user know their password has been updated.

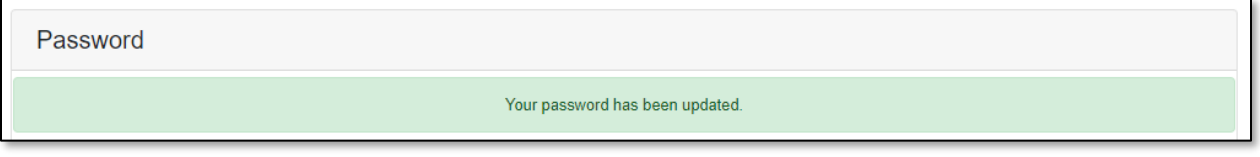

## *UPDATE ACCOUNT EMAIL ADDRESS*

- 1) In the *Change Account Email* section, complete the following:
	- a) In the **New Account Email Address** field, input the user's new account email address.
	- b) In the **Confirm New Account Email Address** field, input the user's new account email address again.
	- c) In the **Password** field, input the user's current password.
	- d) Click the **Send Confirmation Email** button to submit the new email address.

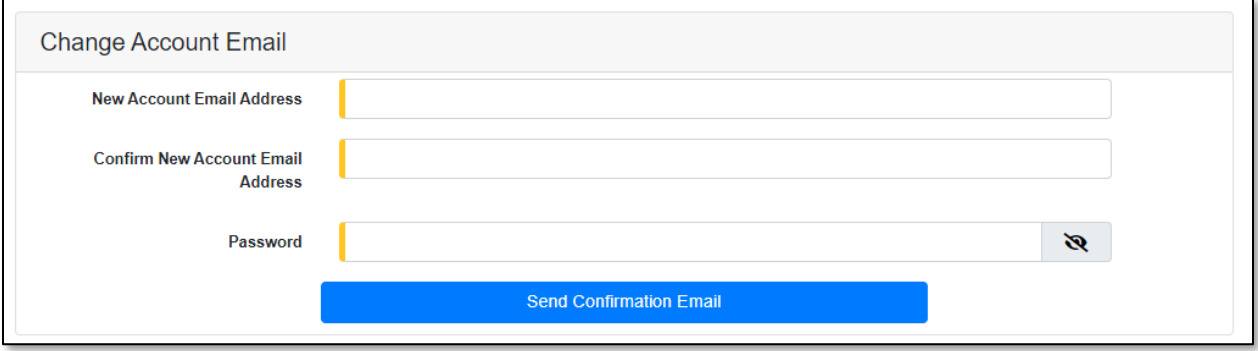

2) Once submitted, a message will be displayed at the top of the *Change Account Email* section which lets the user know an email has been sent to the new user account email address for confirmation.

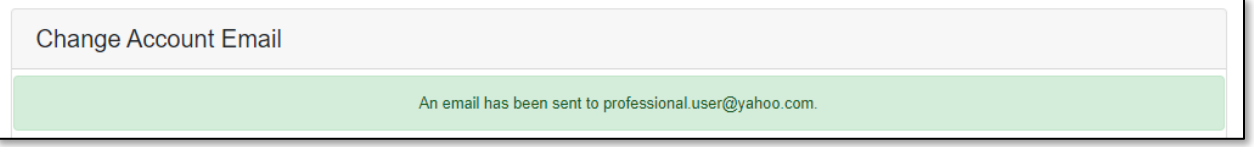

- 3) Go to the user's email server and locate the *Confirm EFIS User Account Email Change* email from [efis@psc.mo.gov.](mailto:efis@psc.mo.gov)
- 4) Click the **Verify E-mail** link located in the body of the email.

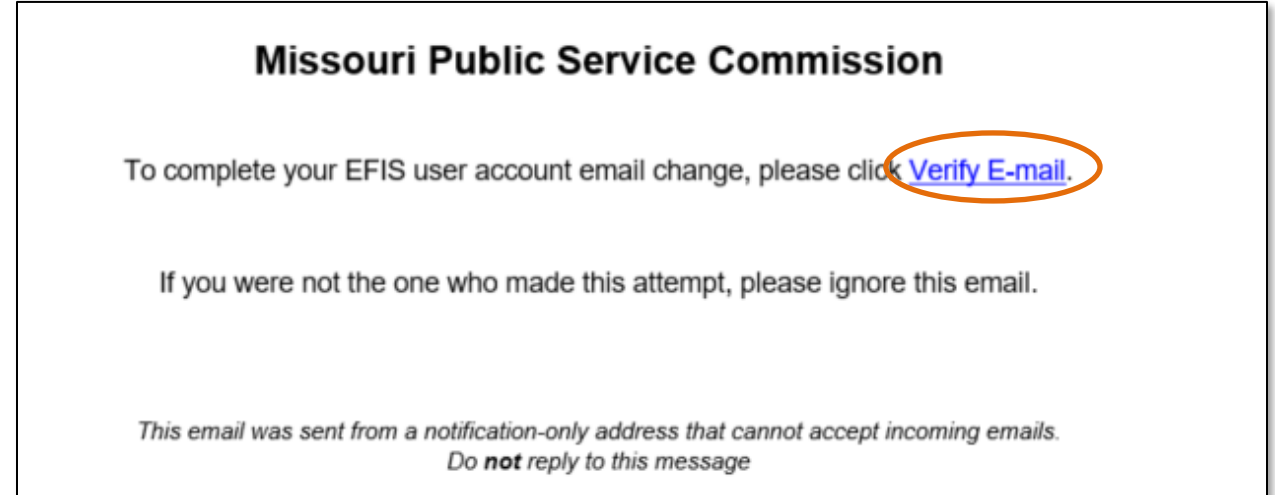

- 5) The user will be redirected to EFIS.
- 6) In the **Password** field, input the user's current password.

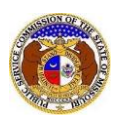

*Update User Password, Account Email, Security Question/Answer*

7) Click the **Submit** button to confirm the email address change.

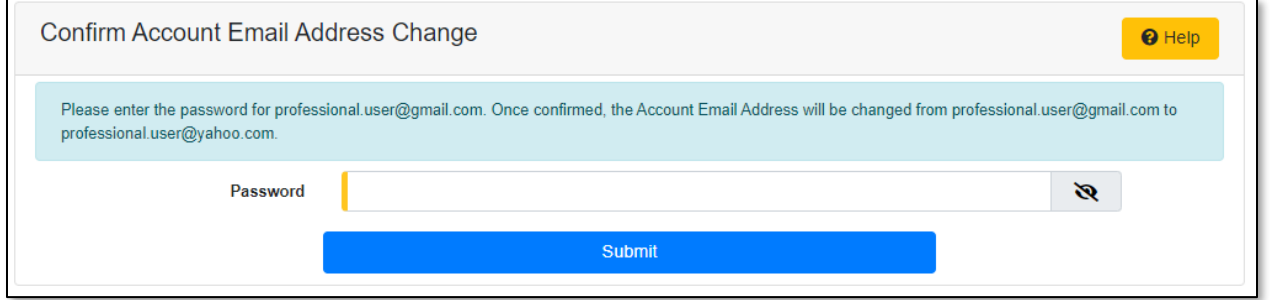

8) A message will be displayed letting the user know their email has been confirmed and they are ready to log in to EFIS.

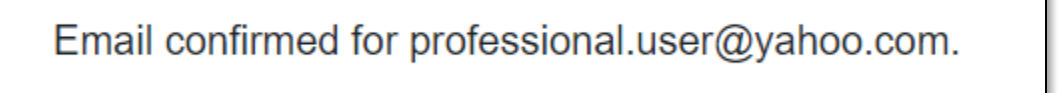

## *UPDATE SECURITY QUESTION/ANSWER*

- 1) In the *Change Security Question/Answer* section, complete the following:
	- a) In the **Security Question** field, select a question applicable to the user from the drop-down list.
	- b) In the **Security Answer** field, input the answer to the question in the previous field.
	- c) In the **Password** field, input the user's password.
	- d) Click the **Update Question/Answer** button to submit the change.

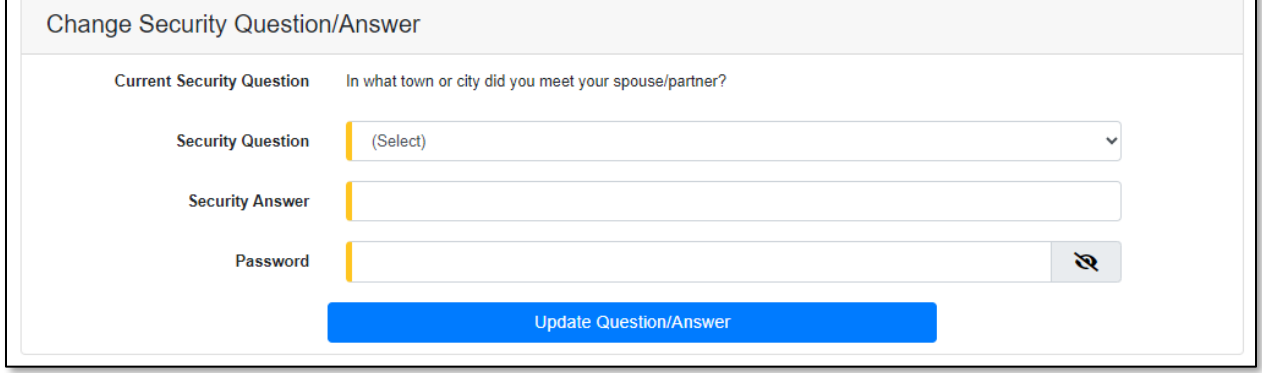

e) A message will be displayed at the top of the *Change Security Question/Answer* section letting the user know their password has been updated.

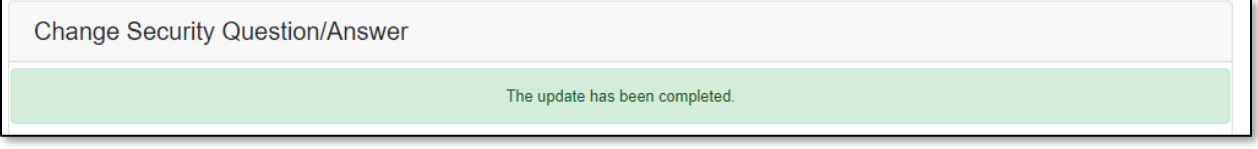

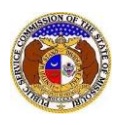

*For additional assistance, please contact the Data Center at (573) 751-7496 or [dcsupport@psc.mo.gov.](mailto:dcsupport@psc.mo.gov)*